## **Exposure Balancing Using Photopea**

(often useful with Sunset/Sunrise Images)

Once you open your image, go to the New Adjustment Layer at the lower right of the screen.

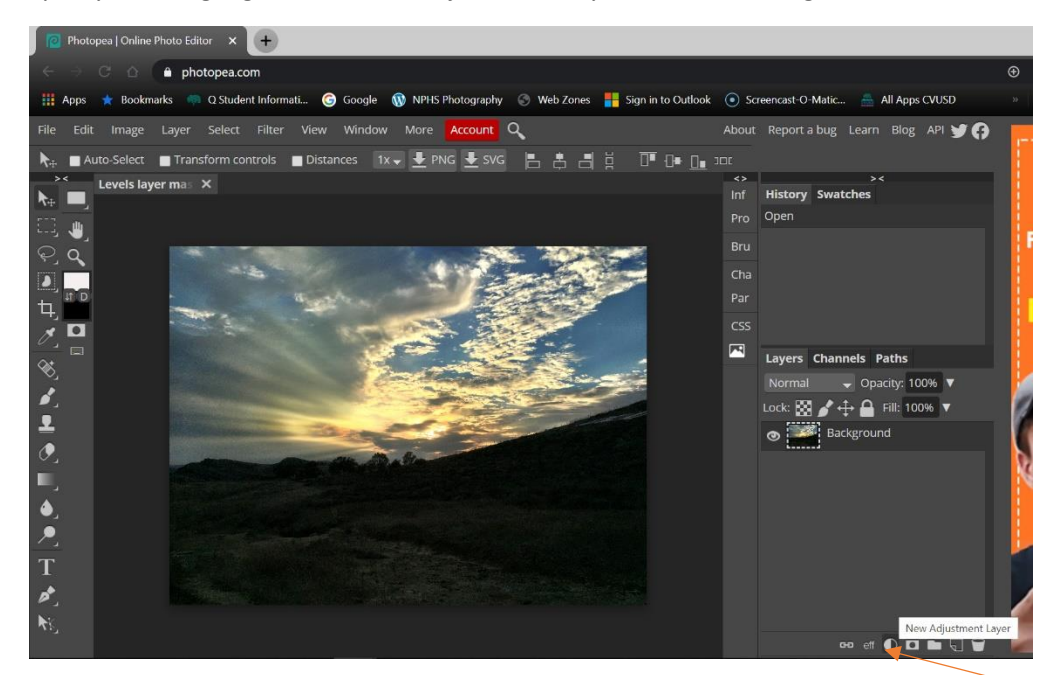

Then select Levels

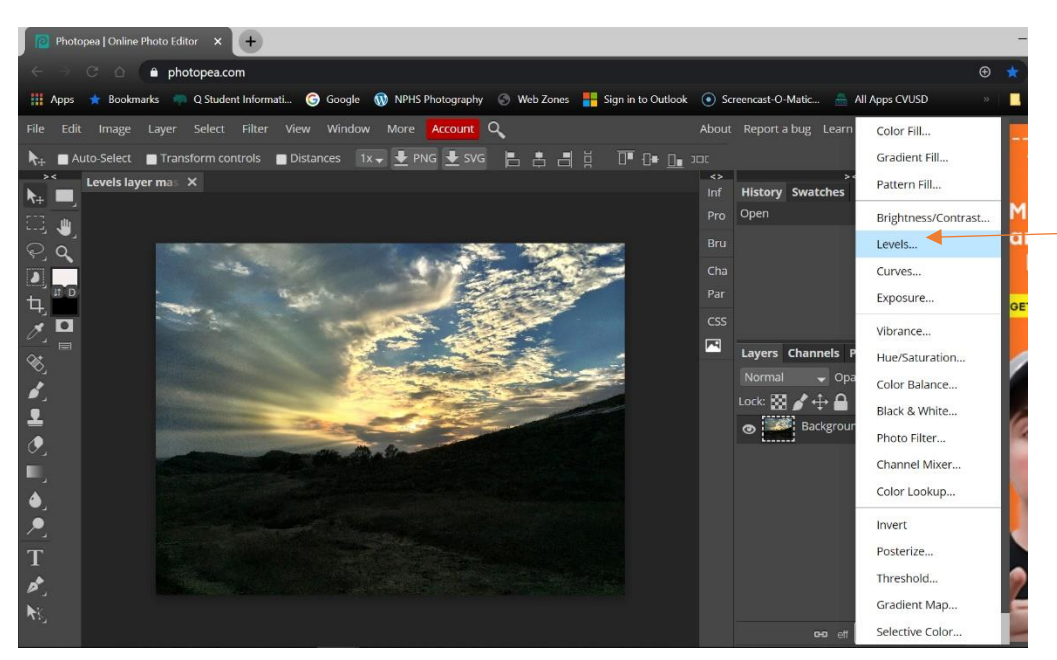

Adjust the squares at the bottom of the Histogram so that the ground lightens up to your liking. The sky gets blown out. We will get that back in a bit.

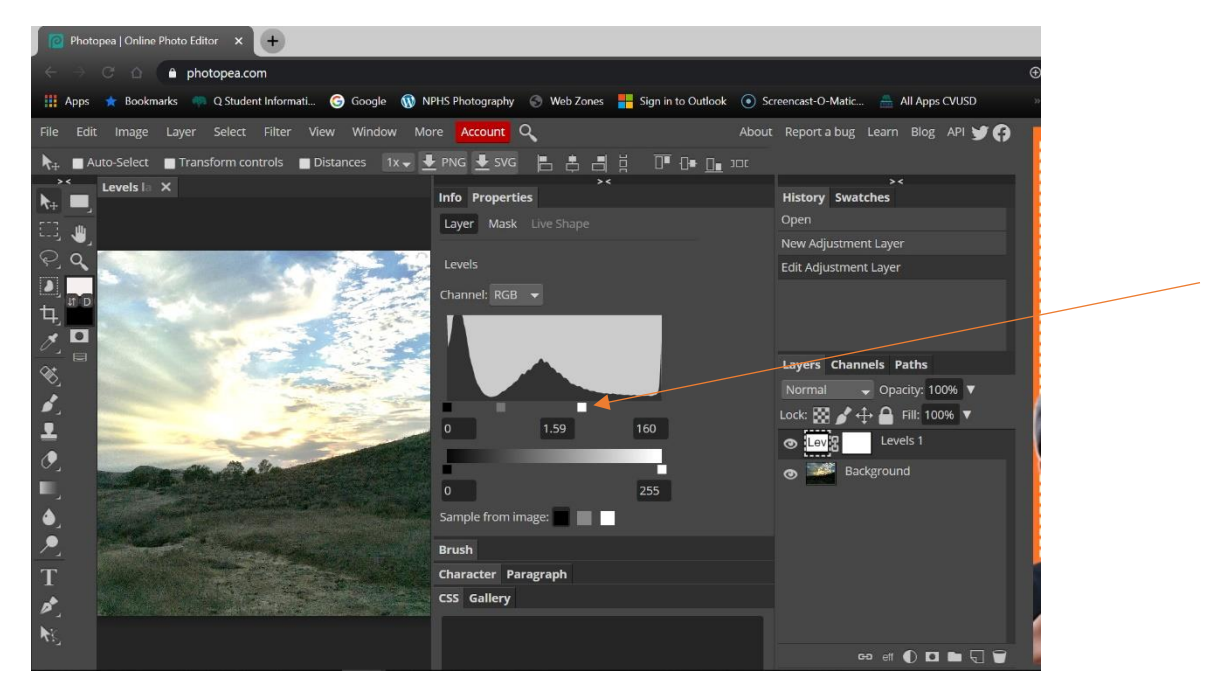

Now on the Tools Palette to the left select the Brush Tool.

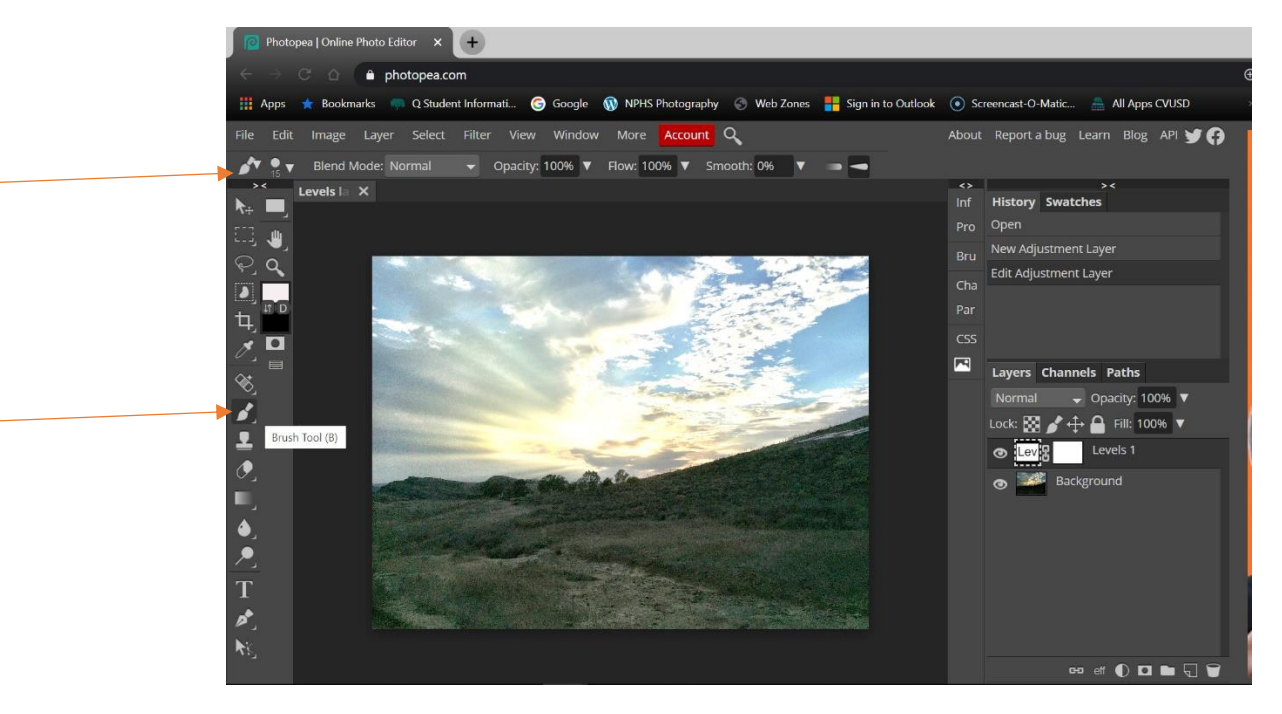

Adjust the Hardness down to between 0-35%. You might want to bring the Size up too.

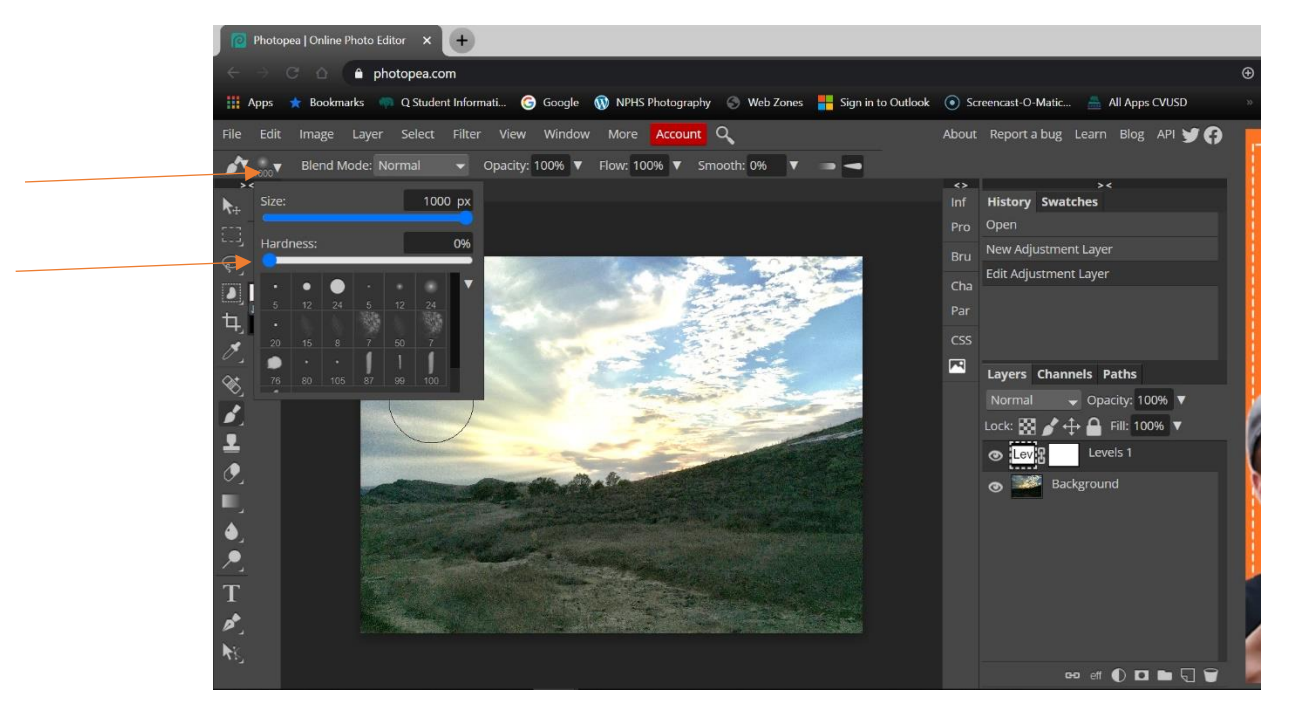

You can fine tune the brush size by using the brackets on the keyboard.

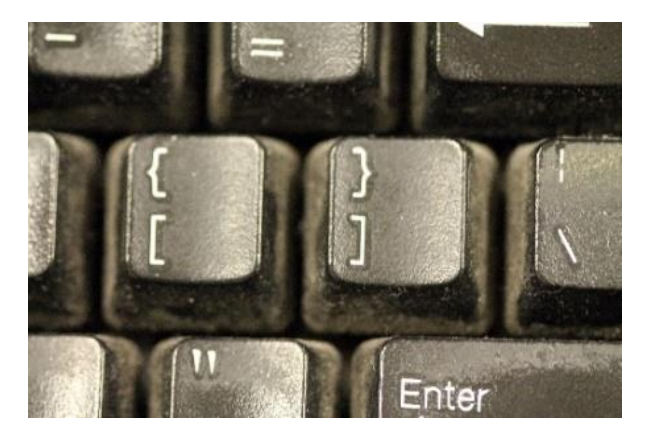

Be sure the mask is active on the levels layer (the white box left of the levels symbol).

Also, be sure that the foreground color is Black (Black should be on top). Use the X on your keyboard to toggle back and forth between Black and White. Or use the up and down arrows.

Now take your brush while you hold down the click on the mouse and sweep over the sky and you will see it darken back to its original tone. Notice how the mask turns black.

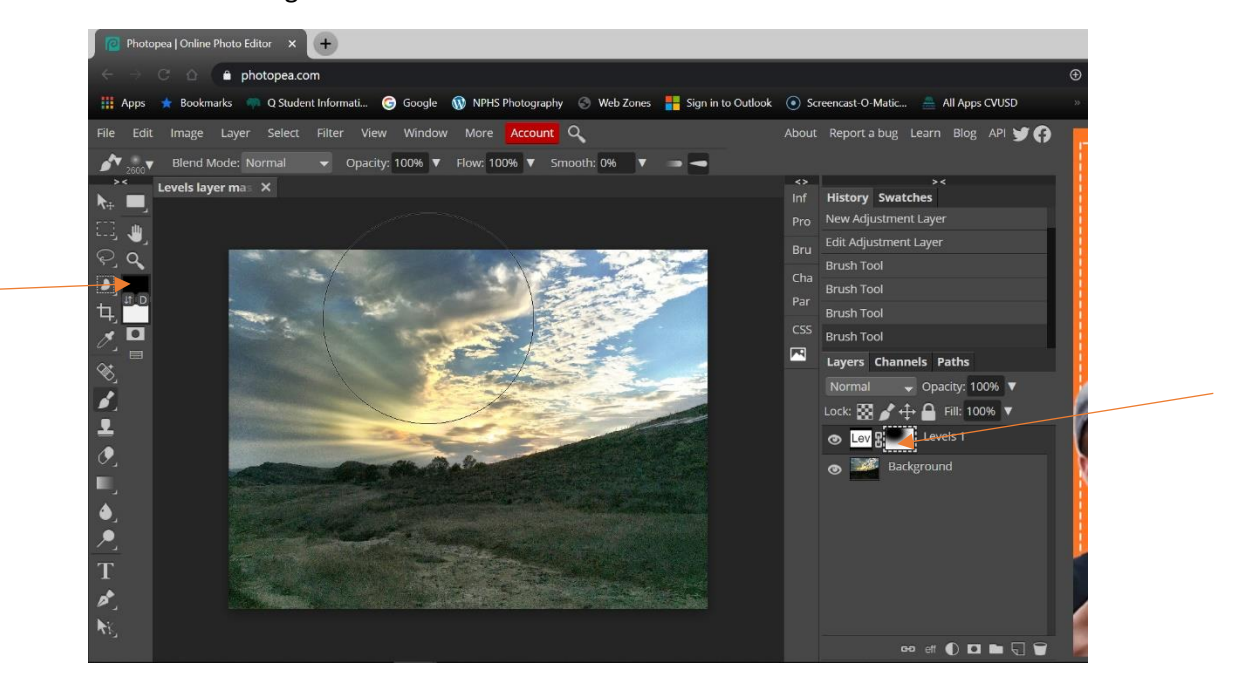

Finish adjusting it to your liking.

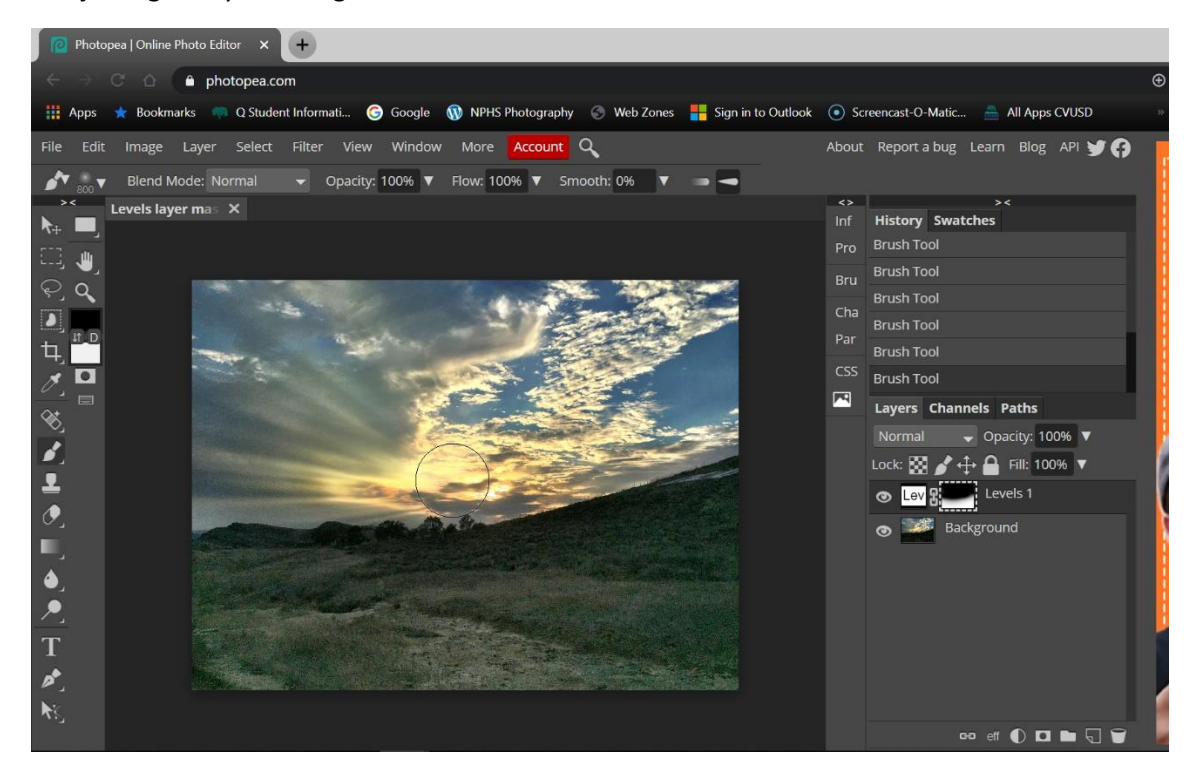

If you go too far (go outside the lines), you can switch the foreground color to white by using the X on your keyboard or the toggle arrow and adjust accordingly. If the 100% opacity is too heavy for any of your work on the mask, you can lower the opacity of the brush and it will not be as extreme in what it takes on or off the mask.

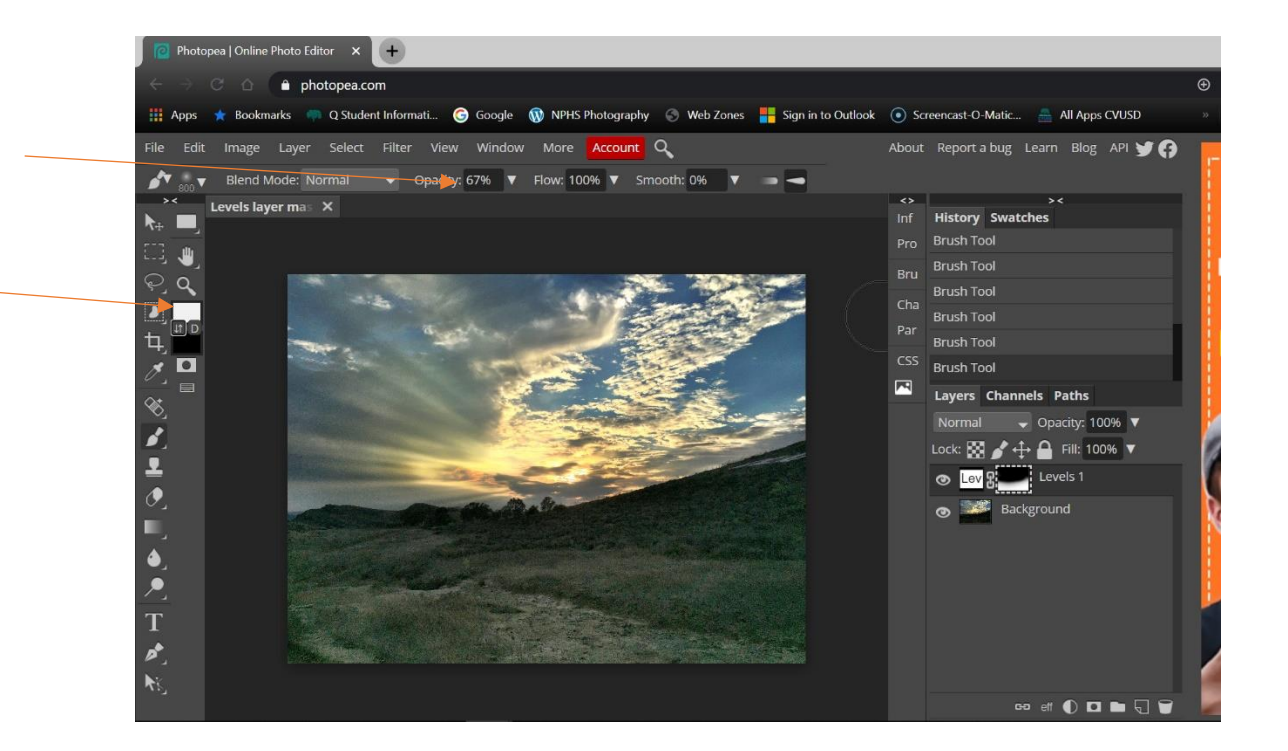